# User's Guide

Regulatory model: C7017Tf

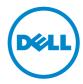

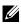

NOTE: A NOTE indicates important information that helps you make better use of your computer.

CAUTION: A CAUTION indicates potential damage to hardware or loss of data if instructions are not followed.

M WARNING: A WARNING indicates a potential for property damage, personal injury, or death.

© 2016 - 2019 Dell Inc. All rights reserved.

Information in this document is subject to change without notice. Reproduction of these materials in any manner whatsoever without the written permission of Dell Inc. is strictly forbidden.

Trademarks used in this text: Dell<sup>™</sup> and the DELL logo are trademarks of Dell Inc.; Microsoft®, Windows®, and the Windows start button logo are either trademarks or registered trademarks of Microsoft Corporation in the United States and/or other countries.

Other trademarks and trade names may be used in this document to refer to either the entities claiming the marks and names or their products. Dell Inc. disclaims any proprietary interest in tradmarks and trade names other than its own.

2019 - 10 Rev. A05

# Contents

| Abou   | t Your Monitor                       | 5  |
|--------|--------------------------------------|----|
| Pa     | ckage Contents                       | 5  |
| Pro    | oduct Features                       | 7  |
| Re     | mote Control                         | 8  |
| lde    | ntifying Parts and Controls          | .2 |
| Mo     | nitor Specifications                 | .5 |
| Plu    | ıg and Play Capability               | 4  |
| LC     | D Monitor Quality & Pixel Policy     | 8  |
| Ma     | intenance Guidelines                 | 9  |
| Settir | ng Up the Monitor                    | 0  |
| Сс     | nnecting Your Monitor                | 0  |
| Wa     | Ill Mounting                         | 3  |
| Oper   | ating the Monitor                    | 4  |
| Ро     | wer On the Monitor                   | 4  |
| Us     | ing the Front-Panel Controls         | 4  |
| Us     | ing the On-Screen Display (OSD) Menu | 5  |
| То     | uch OSD Control                      | 8  |
| 09     | D Messages                           | .9 |
| Se     | ting the Maximum Resolution          | 2  |
| De     | ll Web Management for Monitors       | 4  |

| Troubleshooting60                                           |
|-------------------------------------------------------------|
| Self-Test                                                   |
| Built-in Diagnostics                                        |
| Common Problems                                             |
| Product-Specific Problems                                   |
| Universal Serial Bus (USB) Specific Problems 66             |
| Mobile High-Definition Link (MHL) Specific Problems 67      |
| Touch Problems                                              |
| Ethernet Problems                                           |
| Appendix                                                    |
| Safety Instructions                                         |
| FCC Notices (U.S. Only) and Other Regulatory Information 69 |
| Contact Dell                                                |

# **About Your Monitor**

# **Package Contents**

Your monitor ships with all the components shown below. Ensure that you have received all the components and **Contact Dell** if anything is missing.

**NOTE:** Some items may be optional and may not ship with your monitor. Some features or media may not be available in certain countries.

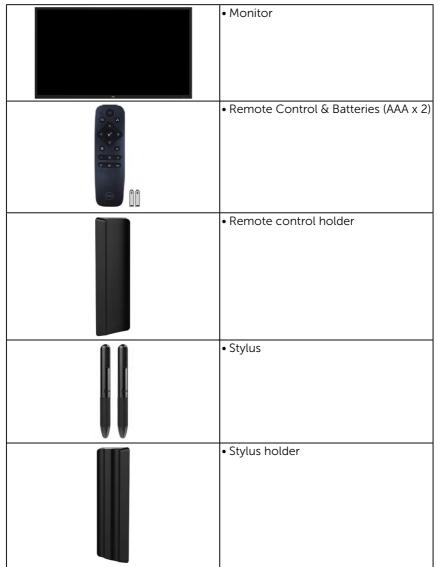

| LSAIU    | • LSA1U Wall Mount Kit                                                           |
|----------|----------------------------------------------------------------------------------|
|          | • Wire Saddle                                                                    |
|          | Power Cable (varies with countries)                                              |
|          | • VGA Cable                                                                      |
| <b>V</b> | • HDMI Cable                                                                     |
|          | • DP Cable                                                                       |
| Ô        | • USB 3.0 upstream cable (enables the USB ports on the monitor)                  |
|          | <ul> <li>Quick Setup Guide</li> <li>Safety and Regulatory Information</li> </ul> |

# **Product Features**

The Dell C7017T flat-panel display has an active matrix, Thin-Film Transistor, Liquid Crystal Display and LED backlight. The monitor's features include:

- C7017T: 176.563 cm (69.513 in.) agonal viewable image size, 1920 x 1080
   resolution, plus full-screen support for lower resolutions.
- Video Electronics Standards Association (VESA) 400 mm mounting holes.
- Plug and play capability if supported by your system.
- · On-Screen Display (OSD) adjustments for ease of set-up and screen optimization.
- · ENERGY STAR certified.
- · Asset Management Capability.
- · CECP (for China).
- Energy Gauge shows the energy level being consumed by the monitor in real time.
- · Analog backlight dimming control for flicker free display.

## **Remote Control**

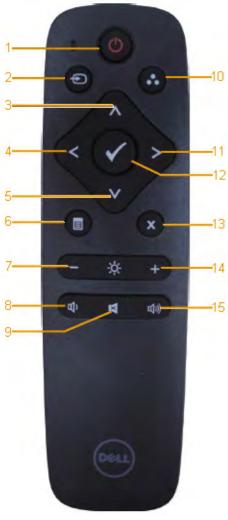

#### **1. Power On/Off** Switch this monitor on or off.

#### 2. Input Source

Select input source. Press O or O button to select from VGA or DP or HDMI1 or HDMI2 or HDMI3 . Press O button to confirm and exit.

### 3. Up

Press to move the selection up in OSD menu.

#### 4. Left

Press to move the selection left in OSD menu.

#### 5. Down

Press to move the selection down in OSD menu.

#### 6. Menu

Press to turn on the OSD menu.

#### 7. Brightness -

Press to decrease the Brightness.

#### 8. Volume -

Press to decrease the Volume.

#### 9. MUTE

Press to turn the mute function on/off.

#### **10.Preset Modes**

Display information about Preset Modes.

#### 11. Right

Press to move the selection right in OSD menu.

#### 12. OK

Confirm an entry or selection.

#### 13. Exit

Press to exit the Menu.

#### 14. Brightness +

Press to increase the Brightness.

#### 15. Volume +

Press to increase the Volume.

# **Hide Screen**

This feature allows the user to temporarily hide the screen content by displaying a white screen.

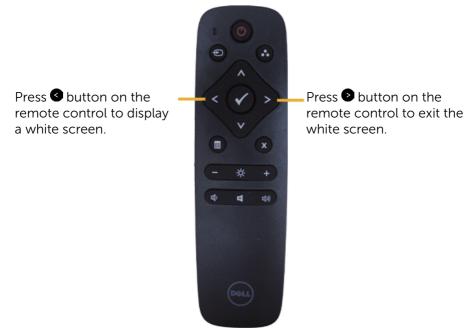

Ensure the OSD menu is not on the screen when activating this feature.

**NOTE**: There is no touch functionality on the monitor when this feature is activated.

## DisplayNote

This monitor comes with software license from DisplayNote.

Please refer to the DisplayNote documentation that came with the monitor for information on software license and download.

For more information, please visit https://www.displaynote.com/

## Inserting the batteries in the remote control

The remote control is powered by two 1.5 V AAA batteries.

To install or replace batteries:

- 1. Press and then slide the cover to open it.
- **2.** Align the batteries according to the (+) and (–) indications inside the battery compartment.
- 3. Replace the cover.

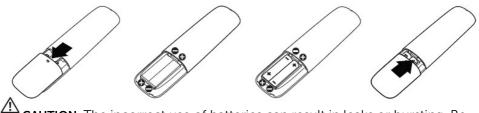

**CAUTION:** The incorrect use of batteries can result in leaks or bursting. Be sure to follow these instructions:

- Place "AAA" batteries matching the (+) and (-) signs on each battery to the (+) and (-) signs of the battery compartment.
- Do not mix battery types.
- Do not combine new batteries with used ones. It causes shorter life or leakage of batteries.
- Remove the dead batteries immediately to prevent them from liquid leaking in the battery compartment. Don't touch exposed battery acid, as it can damage your skin.

**NOTE:** If you do not intend to use the remote control for a long period, remove the batteries.

## Handling the remote control

- Do not subject to strong shock.
- Do not allow water or other liquids to splash on the remote control. If the remote control gets wet, wipe it dry immediately.
- Avoid exposure to heat and steam.
- Other than to install the batteries, do not open the remote control.

# Operating range of the remote control

Point the top of the remote control toward the LCD monitor's remote sensor during button operation.

Use the remote control within a distance of about 8 m from remote control sensor or at a horizontal and vertical angle of within 15° within a distance of about 5.6 m.

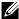

**NOTE:** The remote control may not function properly when the remote control sensor on the display is under direct sunlight or strong illumination, or when there is an obstacle in the path of signal transmission.

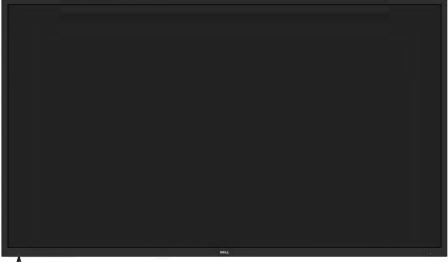

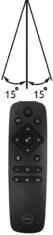

# **Identifying Parts and Controls**

#### **Front View**

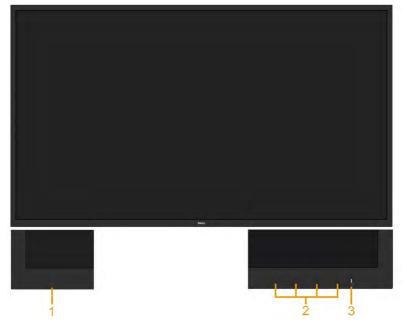

| 1 | IR Lens (with LED indicator)                                                      |
|---|-----------------------------------------------------------------------------------|
| 2 | Function buttons (For more information, see <b><u>Operating the Monitor</u></b> ) |
| 3 | Power On/Off button (with LED indicator)                                          |

#### **Back View**

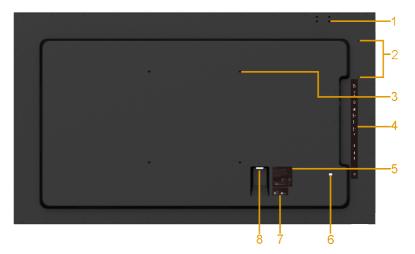

| Label | Description                  | Use                                        |
|-------|------------------------------|--------------------------------------------|
| 1     | Screw Hole                   | For Accessory mounting.                    |
| 2     | Wire Saddle hole             | For accessory wire saddle placement.       |
| 3     | VESA mounting holes (400 mm) | To mount the monitor.                      |
| 4     | RCA label                    | Indicates the connector type.              |
| 5     | Regulatory rating label      | Lists the regulatory approvals.            |
| 6     | RJ-45 connector              | For remote control use.                    |
| 7     | Barcode serial number label  | Refer to this label if you need to contact |
|       |                              | Dell for technical support.                |
| 8     | AC power connector           | Connect the monitor power cable.           |

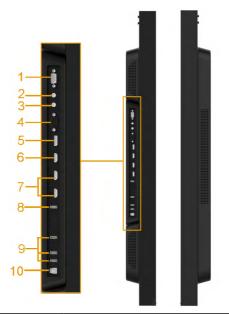

| Label | Description                  | Use                                                                                                    |
|-------|------------------------------|----------------------------------------------------------------------------------------------------|
| 1     | RS232 connector              | Connect your computer with RS232 cable.                                                                                                    |
| 2     | Audio Out                    | Connect the soundbar mini stereo plug (Supports two channel output ).                                                                                 |
| 3     | Audio in                     | Analog audio (two channel) input.                                                                                                    |
| 4     | VGA connector                | Connect your computer to the monitor with VGA cable.                                                                                                  |
| 5     | DisplayPort connector        | Connect your computer with DP cable.                                                                                                    |
| 6     | HDMI/MHL connector           | Connect your computer with HDMI cable.                                                                                                    |
|       |                              | Connect your MHL devices with MHL cable.                                                                                                    |
| 7     | HDMI connector               | Connect your computer with HDMI cable.                                                                                                    |
| 8     | USB Down Stream Port         | Connect your USB devices for charging.                                                                                                    |
|       | (Dedicated Charging<br>Port) | DCP port is for charging devices and has no data lines.                                                                                               |
| 9     | USB Down Stream Port         | Connect your USB devices.                                                                                                    |
| 10    | USB upstream port            | Connect the USB cable that came with your monitor<br>to the computer. Once this cable is connected, you<br>can use the USB connectors on the monitor. |

#### **Bottom View**

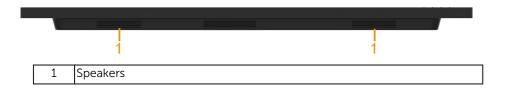

# **Monitor Specifications**

The following sections give you information about the various power management modes and pin assignments for the various connectors of your monitor.

## **Power Management Modes**

If you have VESA's DPM<sup>™</sup> compliance display card or software installed in your PC, the monitor can automatically reduce its power consumption when not in use. This is referred to as *Power Save Mode*. If the computer detects input from the keyboard, mouse, or other input devices, the monitor automatically resumes functioning. The following table shows the power consumption and signaling of this automatic power saving feature.

| VESA<br>Modes           | Horizontal<br>Sync | Vertical<br>Sync |         | Power<br>Indicator | Power<br>Consumption                 |
|-------------------------|--------------------|------------------|---------|--------------------|--------------------------------------|
| Normal<br>operation     | Active             | Active           | Active  | White              | 230 W (maximum)**<br>145 W (typical) |
| Active-off<br>mode      | Inactive           | Inactive         | Blanked | Glowing<br>white   | Less than 0.5 W                      |
| Switch off              | -                  | -                |         | Off                | Less than 0.3 W                      |
| Network Standby<br>mode | Inactive           | Inactive         | Blanked | Glowing<br>white   | Less than 3 W                        |

| Power Consumption Pon         | 120 W          |
|-------------------------------|----------------|
| Total Energy Consumption(TEC) | Not Applicable |

\*\* Maximum power consumption with max luminance, and USB active.

This document is informational only and reflects laboratory performance. Your product may perform differently, depending on the software, components and peripherals you ordered and shall have no obligation to update such information. Accordingly, the customer should not rely upon this information in making decisions about electrical tolerances or otherwise. No warranty as to accuracy or completeness is expressed or implied.

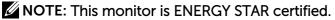

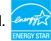

This product qualifies for ENERGY STAR in the factory default settings which can be restored by "Factory Reset" function in the OSD menu. Changing the factory default settings or enabling other features may increase power consumption that could exceed the ENERGY STAR specified limit.

## MOTE:

P<sub>on</sub>:Power consumption of On Mode as defined in Energy Star 8.0 version. TEC: Total energy consumption in kWh as defined in Energy Star 8.0 version.

## **Pin Assignments**

RS232 connector

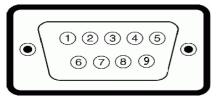

| Pin Number | Monitor Side of the 9-pin Side Signal Cable |
|------------|---------------------------------------------|
| 1          |                                             |
| 2          | RX                                          |
| 3          | ТХ                                          |
| 4          |                                             |
| 5          | GND                                         |
| 6          |                                             |
| 7          | Not Used                                    |
| 8          | Not Used                                    |
| 9          |                                             |

#### VGA connector

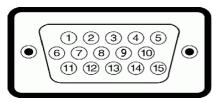

| Pin Number | Monitor Side of the 15-pin Side Signal Cable |
|------------|----------------------------------------------|
| 1          | Video-Red                                    |
| 2          | Video-Green                                  |
| 3          | Video-Blue                                   |
| 4          | GND                                          |
| 5          | Self-test                                    |
| 6          | GND-R                                        |
| 7          | GND-G                                        |
| 8          | GND-B                                        |

| 9  | DDC +5 V  |
|----|-----------|
| 10 | GND-sync  |
| 11 | GND       |
| 12 | DDC data  |
| 13 | H-sync    |
| 14 | V-sync    |
| 15 | DDC clock |

**DisplayPort Connector** 

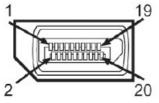

| Pin Number | 20-pin Side of the Connected Signal Cable |
|------------|-------------------------------------------|
| 1          | ML0(p)                                    |
| 2          | GND                                       |
| 3          | ML0(n)                                    |
| 4          | ML1(p)                                    |
| 5          | GND                                       |
| 6          | ML1(n)                                    |
| 7          | ML2(p)                                    |
| 8          | GND                                       |
| 9          | ML2(n)                                    |
| 10         | ML3(p)                                    |
| 11         | GND                                       |
| 12         | ML3(n)                                    |
| 13         | GND                                       |
| 14         | GND                                       |
| 15         | AUX(p)                                    |
| 16         | GND                                       |
| 17         | AUX(n)                                    |
| 18         | HPD                                       |

| 19 | DP_PWR_Return |
|----|---------------|
| 20 | +3.3 V DP_PWR |

#### **HDMI** Connector

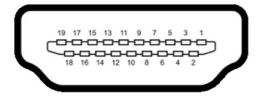

| Pin Number | 19-pin Side of the Connected Signal Cable |
|------------|-------------------------------------------|
| 1          | TMDS DATA 2+                              |
| 2          | TMDS DATA 2 SHIELD                        |
| 3          | TMDS DATA 2-                              |
| 4          | TMDS DATA 1+                              |
| 5          | TMDS DATA 1 SHIELD                        |
| 6          | TMDS DATA 1-                              |
| 7          | TMDS DATA 0+                              |
| 8          | TMDS DATA 0 SHIELD                        |
| 9          | TMDS DATA 0-                              |
| 10         | TMDS CLOCK+                               |
| 11         | TMDS CLOCK SHIELD                         |
| 12         | TMDS CLOCK-                               |
| 13         | CEC                                       |
| 14         | Reserved (N.C. on device)                 |
| 15         | DDC CLOCK (SCL)                           |
| 16         | DDC DATA (SDA)                            |
| 17         | DDC/CEC Ground                            |
| 18         | +5 V POWER                                |
| 19         | HOT PLUG DETECT                           |

-

#### **MHL** Connector

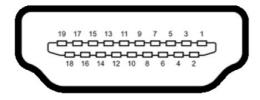

| Pin Number | 19-pin Side of the Connected Signal Cable |
|------------|-------------------------------------------|
| 1          | TMDS DATA 2+                              |
| 2          | TMDS DATA 2 SHIELD                        |
| 3          | TMDS DATA 2-                              |
| 4          | TMDS DATA 1+                              |
| 5          | GND                                       |
| 6          | TMDS DATA 1-                              |
| 7          | MHL+                                      |
| 8          | TMDS DATA 0 SHIELD                        |
| 9          | MHL-                                      |
| 10         | TMDS CLOCK+                               |
| 11         | GND                                       |
| 12         | TMDS CLOCK-                               |
| 13         | CEC                                       |
| 14         | Reserved (N.C. on device)                 |
| 15         | DDC CLOCK (SCL)                           |
| 16         | DDC DATA (SDA)                            |
| 17         | GND                                       |
| 18         | VBUS (+5 V, 900 mA maximum)               |
| 19         | CBUS                                      |

-

#### **RJ-45** Connector

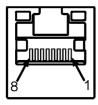

1

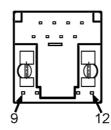

| Pin Number | 12-pin Side of the Connector |
|------------|------------------------------|
| 1          | D+                           |
| 2          | RCT                          |
| 3          | D-                           |
| 4          | D+                           |
| 5          | RCT                          |
| 6          | D-                           |
| 7          | GND                          |
| 8          | GND                          |
| 9          | LED2_Y+                      |
| 10         | LED2_Y-                      |
| 11         | LED1_G+                      |
| 12         | LED1_G-                      |

٦

## Universal Serial Bus (USB) Interface

This section gives you information about the USB ports that are available on the monitor.

| Transfer Speed | Data Rate | Power Consumption      |
|----------------|-----------|------------------------|
| Super-Speed    | 5 Gbps    | 4.5 W (Max, each port) |
| High Speed     | 480 Mbps  | 4.5 W (Max, each port) |
| Full Speed     | 12 Mbps   | 4.5 W (Max, each port) |

NOTE : This monitor is Super-Speed USB 3.0 compatible.

## **USB Upstream Connector**

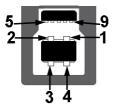

| Pin Number | 9-pin Side of the Connector |
|------------|-----------------------------|
| 1          | VCC                         |
| 2          | D-                          |
| 3          | D+                          |
| 4          | GND                         |
| 5          | SSTX-                       |
| 6          | SSTX+                       |
| 7          | GND                         |
| 8          | SSRX-                       |
| 9          | SSRX+                       |

#### **USB** Downstream Connector

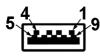

| Pin Number | 9-pin Side of the Connector |
|------------|-----------------------------|
| 1          | VCC                         |
| 2          | D-                          |
| 3          | D+                          |
| 4          | GND                         |
| 5          | SSTX-                       |
| 6          | SSTX+                       |
| 7          | GND                         |
| 8          | SSRX-                       |
| 9          | SSRX+                       |

#### **USB** Ports

- 1 upstream
- 3 downstream
- 1 Dedicated Charging Port (DCP) DCP port is for charging devices and has no data lines.

**NOTE:** USB 3.0 functionality requires a USB 3.0-capable computer.

**NOTE:** The monitor's USB interface works only when the monitor is On or in the power-save mode. If you turn Off the monitor and then turn it On, the attached peripherals may take a few seconds to resume normal functionality.

# **Plug and Play Capability**

You can install the monitor in any Plug and Play compatible system. The monitor automatically provides the computer with its Extended Display Identification Data (EDID) using Display Data Channel (DDC) protocols so that the system can configure itself and optimize the monitor settings. Most monitor installations are automatic. You can select different settings if required.

| Model number           | C7017T                         |
|------------------------|--------------------------------|
| Screen type            | Active matrix - TFT LCD        |
| Panel Type             | Vertical Alignment             |
| Viewable image         |                                |
| Diagonal               | 1765.63 mm (69.513 in.)        |
| Horizontal Active Area | 1538.88 mm (60.59 in.)         |
| Vertical Active Area   | 865.62 mm (34.08 in.)          |
| Active Area            | 1332085.31 mm² (2064.91 in.²)  |
| Pixel pitch            | 0.802 x 0.802 mm               |
| Viewing angle:         |                                |
| Horizontal             | 176° typical                   |
| Vertical               | 176° typical                   |
| Luminance output       | 380 cd/m² (typical)            |
| Contrast ratio         | 3800 to 1 (typical)            |
| Faceplate coating      | Antiglare with hard-coating 2H |
| Backlight              | LED light bar system           |
| Response Time          | 8 ms typical (gray to gray)    |
| Color Depth            | 1.07 billion colors            |
| Color Gamut            | 86 % (typical) *               |

# **Flat-Panel Specifications**

\* C7017T color gamut (typical) is based on CIE1976 (86 %) and CIE1931 (72 %) test standards.

## **Touch Specifications**

| Model number              | С7017Т                                 |
|---------------------------|----------------------------------------|
| Туре                      | Infrared Touch                         |
| Panel Diagonal            | 69.58 in.                              |
| Active Area               | Extended beyond Viewing Area           |
| Touch Input Method        | Finger, Passive Stylus                 |
| Max number of multi-touch | 10 points                              |
| Touch Accuracy            | ≤ 2 mm (Over 90% of screen)            |
| Touch Response Time       | ≤ 15 ms                                |
|                           | Windows XP, Vista, 7, 8, 8.1, 10,      |
| Operating system          | Chrome OS, Android, Linux              |
|                           | Mac OS, iOS                            |
| Glass Surface             | Anti-Glare, Anti-Smudge, Hardness (5H) |
| Glass Thickness           | 4 mm                                   |

**NOTE:** Windows XP, Vista, Mac OS are Single Touch.

# **Touch OS Compatibility**

| OS      | Version                                                         | Touch Points |  |
|---------|-----------------------------------------------------------------|--------------|--|
|         | ХР                                                              |              |  |
|         | Vista                                                           | Single Touch |  |
|         | 7 home basic                                                    | -            |  |
| Windows | 7 (Ultimate, Professional, Home Premium)                        |              |  |
|         | 8 (Pro, Enterprise) (Non-OEM version)                           |              |  |
|         | 8.0 / 8.1(Pro, Enterprise) (Non-OEM version)                    | Multi Touch  |  |
|         | 10 (Home, Professional, Enterprise,<br>Educaiton, Non-OEM only) |              |  |
| Chrome  | ver 38 and above                                                | Multi Touch  |  |
|         | Ver 10.11 and above                                             |              |  |
| Мас     | Ver 10.6 - 10.10                                                | Single Touch |  |
|         | Below Ver 10.6                                                  | 1            |  |
| Android | Kernel version 3.0 and above Single Touch                       |              |  |

**NOTE:** Mac OS required install the calibration driver "UDPP" for support single/ multi touch functions. Kindly download the driver from <u>http://support.dell.com</u>.

## **Resolution Specifications**

| Model number                 |            | C7017T                       |
|------------------------------|------------|------------------------------|
| Scan range                   |            |                              |
| •                            | Horizontal | 30 kHz to 83 kHz (automatic) |
| •                            | Vertical   | 23 Hz to 120 Hz (automatic)  |
| Maximum preset<br>resolution |            | 1920 x 1080 at 60 Hz         |

## **Electrical Specifications**

| Model number                              | С7017Т                                                                                                    |  |
|-------------------------------------------|----------------------------------------------------------------------------------------------------|--|
| Video input signals                       | • Analog RGB: 0.7 Volts $\pm$ 5 %, 75 ohm input impedance                                                             |  |
|                                           | <ul> <li>DisplayPort, 600 mV for each differential line, 100 ohm<br/>input impedance per differential pair</li> </ul> |  |
|                                           | <ul> <li>HDMI (MHL), 600 mV for each differential line, 100<br/>ohm input impedance per differential pair</li> </ul>  |  |
| Synchronization input signals             | Separate horizontal and vertical synchronizations, polarity-free<br>TTL level, SOG (Composite SYNC on green)          |  |
| AC input voltage /<br>frequency / current | 100 VAC to 240 VAC / 50 Hz or 60 Hz <u>+</u> 3 Hz / 4.0 A (Max)                                                       |  |
| Inrush current                            | 120 V: 40 A (Max.)                                                                                                    |  |
|                                           | 240 V: 80 A (Max.)                                                                                                    |  |

## **Preset Display Modes**

The following table lists the preset modes for which Dell guarantees image size and centering:

| Display Mode     | Horizontal<br>Frequency<br>(kHz) | Vertical<br>Frequency<br>(Hz) | Pixel Clock<br>(MHz) | Sync Polarity<br>(Horizontal/<br>Vertical) |
|------------------|----------------------------------|-------------------------------|----------------------|--------------------------------------------|
| VESA, 720 x 400  | 31.5                             | 70.8                          | 28.3                 | -/+                                        |
| VESA, 640 x 480  | 31.5                             | 59.9                          | 25.2                 | -/-                                        |
| VESA, 640 x 480  | 37.5                             | 75.0                          | 31.5                 | -/-                                        |
| VESA, 800 x 600  | 37.9                             | 60.3                          | 40.0                 | +/+                                        |
| VESA, 800 x 600  | 46.9                             | 75.0                          | 49.5                 | +/+                                        |
| VESA, 1024 x 768 | 48.4                             | 60.0                          | 65.0                 | -/-                                        |
| VESA, 1024 x 768 | 60.0                             | 75.0                          | 78.8                 | +/+                                        |

| VESA, 1152 x 864  | 67.5 | 75.0 | 108.0 | +/+ |
|-------------------|------|------|-------|-----|
| VESA, 1280 x 1024 | 64.0 | 60.0 | 108.0 | +/+ |
| VESA, 1280 x 1024 | 80.0 | 75.0 | 135.0 | +/+ |
| VESA, 1600 x 900  | 60.0 | 60.0 | 108.0 | +/+ |
| VESA, 1920 x 1080 | 67.5 | 60.0 | 148.5 | +/+ |

## MHL Source Display Modes

| Display Mode      | Frequency (Hz) |
|-------------------|----------------|
| 640 x 480p        | 59.94          |
| 720 x 480p        | 59.94          |
| 720 x 576p        | 50             |
| 1280 x 720p       | 60             |
| 1280 x 720p       | 50             |
| 1920 x 1080i      | 60             |
| 1920 x 1080i      | 50             |
| 1920 x 1080p      | 30             |
| 720 (1440) x 480i | 60             |
| 720 (1440) x 576i | 50             |

## **Physical Characteristics**

The following table lists the monitor's physical characteristics:

| Model Number                 | C7017T                                  |  |
|------------------------------|-----------------------------------------|--|
| Connector type               | 15-pin D-subminiature (Black connector) |  |
|                              | DP, Black connector                     |  |
|                              | HDMI (MHL)                              |  |
| Signal cable type            | VGA                                     |  |
|                              | DisplayPort                             |  |
|                              | HDMI (MHL)                              |  |
| Dimensions:                  |                                         |  |
| Height 932.61 mm (36.72 in.) |                                         |  |
| Width                        | 1593.5 mm (62.74 in.)                   |  |
| Depth                        | 95.1 mm (3.74 in.)                      |  |

| Weight:                                                                   |                     |
|---------------------------------------------------------------------------|---------------------|
| Weight with packaging                                                     | 78.6 kg (173.28 lb) |
| Weight (For wall<br>mount or VESA mount<br>considerations - no<br>cables) | 55.5 kg (122.36 lb) |

## **Environmental Characteristics**

The following table lists the environmental conditions for your monitor:

| Model Number        | C7017T                                                                                    |
|---------------------|-------------------------------------------------------------------------------------------|
| Temperature         |                                                                                           |
| Operating           | 0 °C to 40 °C (32 °F to 104 °F)                                                           |
| Non-operating       | Storage: -20 °C to 60 °C (-4 °F to 140 °F)<br>Shipping: -20 °C to 60 °C (-4 °F to 140 °F) |
| Humidity            |                                                                                           |
| Operating           | 10 % to 80 % (non-condensing)                                                             |
| Non-operating       | Storage: 5 % to 90 % (non-condensing)<br>Shipping: 5 % to 90 % (non-condensing)           |
| Altitude            |                                                                                           |
| Operating           | 5,000 m (16,404 ft) max                                                                   |
| Non-operating       | 12,191 m (40,000 ft) max                                                                  |
| Thermal dissipation | 784.99 BTU/hour (maximum)                                                                 |
|                     | 495.89 BTU/hour (typical)                                                                 |

# LCD Monitor Quality & Pixel Policy

During the LCD Monitor manufacturing process, it is not uncommon for one or more pixels to become fixed in an unchanging state. The visible result is a fixed pixel that appears as an extremely tiny dark or bright discolored spot. When the pixel remains permanently lit, it is known as a "bright dot." When the pixel remains black, it is known as a "dark dot."

In almost every case, these fixed pixels are hard to see and do not detract from display quality or usability. A display with 1 to 5 fixed pixels is considered normal and within competitive standards. For more information, see Dell Support site at: <u>http://www.dell.com/support/monitors</u>.

# **Maintenance Guidelines**

## **Caring for Your Monitor**

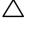

CAUTION: Read and follow the safety instructions before cleaning the monitor.

CAUTION: Before cleaning the monitor, unplug the monitor power cable from the electrical outlet.

For best practices, follow the instructions in the list below while unpacking, cleaning, or handling your monitor:

- To clean your antistatic screen, slightly dampen a soft, clean cloth with water. If possible, use a special screen-cleaning tissue or solution suitable for the antistatic coating. Do not use benzene, thinner, ammonia, abrasive cleaners, or compressed air.
- Use a slightly dampened, warm cloth to clean the plastics. Avoid using detergent of any kind as some detergents leave a milky film on the plastics.
- If you notice a white powder when you unpack your monitor, wipe it off with a cloth. This white powder occurs during the shipping of the monitor.
- Handle your monitor with care as a darker-colored monitor may scratch and show white scuff marks more than a lighter-colored monitor.
- To help maintain the best image quality on your monitor, use a dynamically changing screen saver and power off your monitor when not in use.

# **Setting Up the Monitor**

# **Connecting Your Monitor**

# MARNING: Before you begin any of the procedures in this section, follow the <u>Safety Instructions</u>.

To connect your monitor to the computer:

- **1.** Turn off your computer and disconnect the power cable.
- **2.** Connect the VGA / DP / HDMI / MHL cable to the corresponding video port on the back of your computer.

## **Connecting VGA Cable**

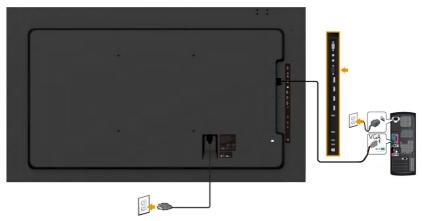

## **Connecting DP Cable**

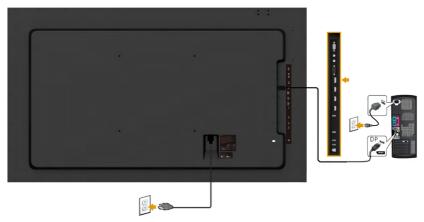

## **Connecting HDMI cable**

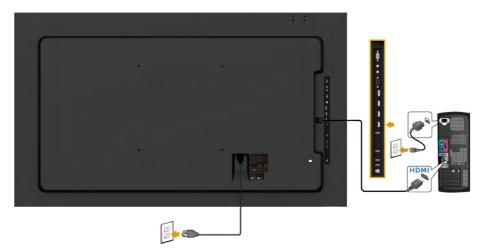

## **Connecting MHL cable**

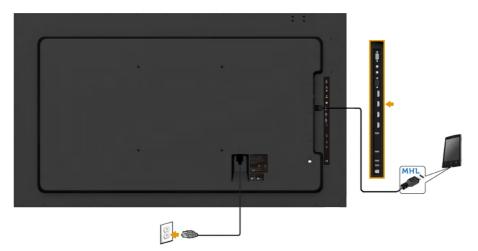

## **Connecting USB cable**

After you have completed connecting the VGA / DP / HDMI / MHL cable, follow the procedures below to connect the USB cable to the computer and complete your monitor setup:

- Connect the upstream USB port (cable supplied) to an appropriate USB port on your computer. (See <u>Side view</u> for details.)
- **2.** Connect the USB peripherals to the downstream USB ports on the monitor.
- **3.** Plug the power cables for your computer and monitor into a nearby outlet.
- Turn on the monitor and the computer. If your monitor displays an image, installation is complete. If it does not display an image, see <u>Solving</u> <u>Problems</u>.

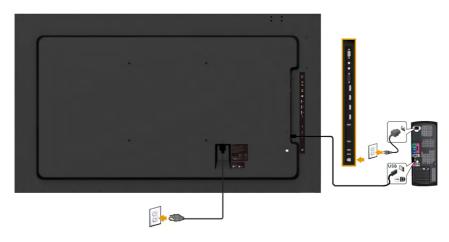

**NOTE:** The graphics are used for the purpose of illustration only. Appearance on the computer may vary.

## Wall Mounting

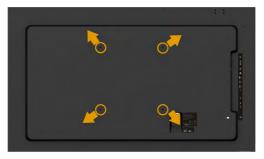

(Screw dimension: M8 x 20 ~ 30 mm).

Refer **INSTALLATION INSTRUCTIONS** to that come with LSA1U Wall Mount kit and the VESA-compatible base mounting kit (400 x 400 mm distance).

- 1. Install Wall Plate to Wall.
- 2. Place the monitor panel on a soft cloth or cushion on a stable flat table
- 3. Attach the mounting brackets from the wall mounting kit to the monitor.
- 4. Install Display to Wall Plate.

For more information, see the Wall Mount provider website located at <a href="http://www.milestone.com/~/media/Files/Chief/Manuals/MSA1U\_MTA1U\_LSA1U\_LTA1U-I.pdf">http://www.milestone.com/~/media/Files/Chief/Manuals/MSA1U\_MTA1U\_LSA1U\_LTA1U-I.pdf</a>.

# **Operating the Monitor**

# Power On the Monitor

Press the 🔮 button to turn on the monitor.

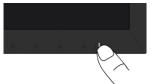

# **Using the Front-Panel Controls**

Use the keys on the front of the monitor to adjust the image settings.

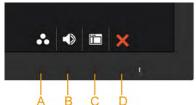

| Front-Panel Keys |           | Description                                                                                                  |  |
|------------------|-----------|----------------------------------------------------------------------------------------------------|--|
| A Preset modes   |           | Use the <b>Preset modes</b> key to choose from a list of preset color modes. See <u>Using the OSD Menu</u> . |  |
| В                | Volume    | Use the <b>Volume</b> key to direct access to the "Volume" control menu.                                     |  |
| С                | )<br>Menu | Use the <b>Menu</b> key to open the on-screen display (OSD).                                                 |  |
| D                | Exit      | Use the <b>Exit</b> key to exit on-screen display (OSD) from menu and sub-menus.                             |  |

## **Front-Panel Keys**

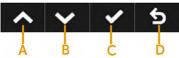

| Front- | Panel Keys | Description                                                              |
|--------|------------|--------------------------------------------------------------------------|
| A      |            | Use the <b>Up</b> key to adjust (increase ranges) items in the OSD menu. |

| В | <b>Down</b>      | Use the <b>Down</b> key to adjust (decrease ranges) items in the OSD menu. |
|---|------------------|----------------------------------------------------------------------------|
| С | ОК               | Use the <b>OK</b> key to confirm your selection.                           |
| D | <b>D</b><br>Back | Use the <b>Back</b> key to go back to the previous menu.                   |

# Using the On-Screen Display (OSD) Menu

## Accessing the Menu System

**NOTE:** If you change the settings and then either proceed to another menu or exit the OSD menu, the monitor automatically saves those changes. The changes are also saved if you change the settings and then wait for the OSD menu to disappear.

1. Press the 🗊 button to open the OSD menu and display the main menu.

#### Main Menu

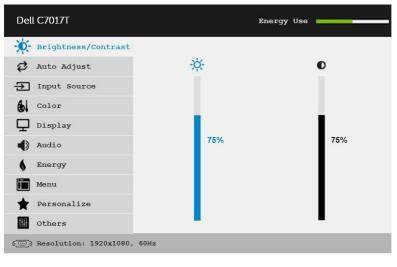

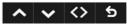

**NOTE:** Auto Adjust is only available when you use the analog (VGA) connector.

- 2. Press the <sup>I</sup> and <sup>I</sup> buttons to toggle between options in the Menu. As you move from one icon to another, the option name is highlighted.
- **3.** To select the highlighted item on the menu press the **•** button again.
- **4.** Press the **●** and **●** buttons to select the desired parameter.
- Press the button to enter the slide bar and then use the or buttons, according to the indicators on the menu, to make your changes.

6. Select the <sup>●</sup> to return to previous menu without accepting current settings or <sup>●</sup> to accept and return to previous menu.

The table below provides a list of all the OSD menu options and their functions.

| lcon       | Menu and<br>Submenus    | Description                                                                                                    |                                                                                              |                       |  |  |
|------------|-------------------------|----------------------------------------------------------------------------------------------------|----------------------------------------------------------------------------------------------|-----------------------|--|--|
|            | Energy Use              | This meter shows the ene<br>monitor in real time.                                                                                                    | ergy level being cons                                                                        | sumed by the          |  |  |
| )O,        | Brightness/<br>Contrast | Use the <b>Brightness/Cont</b><br>Contrast.                                                                                                    | <b>rast</b> menu to adjust                                                                   | the Brightness/       |  |  |
|            |                         | Dell C7017T                                                                                                    | Ene                                                                                          | argy Use              |  |  |
|            |                         | - Brightness/Contrast                                                                                                    |                                                                                              |                       |  |  |
|            |                         | 🔁 Auto Adjust                                                                                                    | ÷¢-                                                                                          | O                     |  |  |
|            |                         | 1 Input Source                                                                                                    |                                                                                              |                       |  |  |
|            |                         | Color                                                                                                    |                                                                                              |                       |  |  |
|            |                         | Display                                                                                                    |                                                                                              | 10.000                |  |  |
|            |                         | Audio                                                                                                    | 75%                                                                                          | 75%                   |  |  |
|            |                         | 6 Energy                                                                                                    |                                                                                              |                       |  |  |
|            |                         | Menu Menu                                                                                                    |                                                                                              |                       |  |  |
|            |                         | ★ Personalize                                                                                                    |                                                                                              |                       |  |  |
|            |                         | 0thers                                                                                                    | -                                                                                            | -                     |  |  |
|            |                         | ( Resolution: 1920x1080, 60H:                                                                                                    | z                                                                                            |                       |  |  |
|            |                         |                                                                                                    |                                                                                              | <b>∧ ∨ &lt;&gt; 5</b> |  |  |
| Brightness |                         | Allows you to adjust the brightness or luminance of the backlight.                                                                                                    |                                                                                              |                       |  |  |
|            |                         | Press the A key to increa decrease brightness (min                                                                                                    | ) increase brightness and press the $\ensuremath{\mathfrak{O}}$ key to ss (min 0 ~ max 100). |                       |  |  |
|            | Contrast                | Allows you to adjust the contrast or the degree of difference<br>between darkness and lightness on the monitor screen. Adjust<br>brightness first, and adjust contrast only if you need further<br>adjustment. |                                                                                              |                       |  |  |
|            |                         | Press the key to increa<br>decrease contrast (min 0                                                                                                    |                                                                                              | ss the 🛛 key to       |  |  |

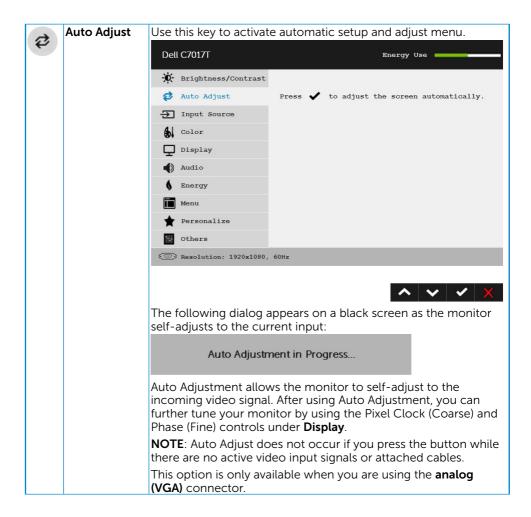

| Ð                                                                                             | Input Source          | Use the <b>Input Source</b> n<br>signals that may be cor             |               | ct between different video<br>our monitor.               |  |  |  |
|-----------------------------------------------------------------------------------------------|-----------------------|----------------------------------------------------------------------|---------------|----------------------------------------------------------|--|--|--|
|                                                                                               |                       | Dell C7017T                                                          |               | Energy Use                                               |  |  |  |
|                                                                                               |                       | Brightness/Contrast                                                  | VGA           | 0                                                        |  |  |  |
|                                                                                               |                       | nuto Adjust                                                          | DP            |                                                          |  |  |  |
|                                                                                               |                       | Disput Source                                                        | HDMI1/MHL     |                                                          |  |  |  |
|                                                                                               |                       | Color                                                                | HDMI2         |                                                          |  |  |  |
|                                                                                               |                       | Display                                                              | HDMI3         |                                                          |  |  |  |
|                                                                                               |                       | Audio                                                                | Auto Select   | On                                                       |  |  |  |
|                                                                                               |                       | 6 Energy                                                             | Reset Input S | ource                                                    |  |  |  |
|                                                                                               |                       | Menu                                                                 |               |                                                          |  |  |  |
|                                                                                               |                       | Personalize                                                          |               |                                                          |  |  |  |
|                                                                                               |                       |                                                                      |               |                                                          |  |  |  |
|                                                                                               |                       | C Resolution: 1920x1080, 60Hz                                        |               |                                                          |  |  |  |
|                                                                                               |                       |                                                                      |               | <b>^ v v</b> 5                                           |  |  |  |
|                                                                                               | VGA                   | Select VGA input when connector. Push 🕑 to s                         |               |                                                          |  |  |  |
|                                                                                               | DP                    | Select <b>DP</b> input when y to select the DP input s               |               | g the DP connector. Push 🛛                               |  |  |  |
| HDMI1/MHL Select HDMI1/MHL input when you are using connector. Push ♥ to select the HDMI1/MHL |                       |                                                                      |               |                                                          |  |  |  |
|                                                                                               | HDMI2<br>HDMI3        |                                                                      |               | you are using the HDMI2 or<br>t the HDMI2 or HDMI3 input |  |  |  |
|                                                                                               | Auto Select           | Select Auto Select to se                                             | can for avail | able input signals.                                      |  |  |  |
|                                                                                               | Reset Input<br>Source | Resets your monitor's Input Source settings to the factory defaults. |               | settings to the factory                                  |  |  |  |

| 4  | Color       | Use the <b>Color</b> menu to adjust the monitor's color settings. |                                                                                                  |                                 |  |  |
|----|-------------|-------------------------------------------------------------------|--------------------------------------------------------------------------------------------------|---------------------------------|--|--|
| 94 |             | Dell C7017T                                                       |                                                                                                  | Energy Use                      |  |  |
|    |             | Brightness/Contrast                                               | Input Color Format                                                                               | RGB                             |  |  |
|    |             | 🔁 Auto Adjust                                                     | Preset Modes                                                                                     | Standard                        |  |  |
|    |             | Input Source                                                      | Reset Color                                                                                      |                                 |  |  |
|    |             | Color                                                             |                                                                                                  |                                 |  |  |
|    |             | Display                                                           |                                                                                                  |                                 |  |  |
|    |             | 🜒 Audio                                                           |                                                                                                  |                                 |  |  |
|    |             | 6 Energy                                                          |                                                                                                  |                                 |  |  |
|    |             | Menu Menu                                                         |                                                                                                  |                                 |  |  |
|    |             | ★ Personalize                                                     |                                                                                                  |                                 |  |  |
|    |             | Others                                                            | 0thers                                                                                           |                                 |  |  |
|    |             | ( Resolution: 1920x1080,                                          | 60Hz                                                                                             |                                 |  |  |
|    |             |                                                                   |                                                                                                  |                                 |  |  |
|    |             |                                                                   |                                                                                                  | $\land \lor \rightarrow \times$ |  |  |
|    | Input Color | Allows you to set the w                                           |                                                                                                  |                                 |  |  |
|    | Format      | • <b>RGB</b> : Select this option if your monitor is connected to |                                                                                                  |                                 |  |  |
|    |             | a computer or DVD player using the DP adapter.                    |                                                                                                  |                                 |  |  |
|    |             |                                                                   | <ul> <li>YPbPr: Select this option if your DVD player supports<br/>only YPbPr output.</li> </ul> |                                 |  |  |

| Preset Modes | Allows you to choose        | from a list of preset color modes.                                                                      |
|--------------|-----------------------------|----------------------------------------------------------------------------------------------------|
|              | Dell C7017T                 | Energy Use                                                                                              |
|              | Brightness/Contrast         | Input Color Format V Standard                                                                           |
|              | nuto Adjust                 | Preset Modes Warm                                                                                       |
|              | Dinput Source               | Reset Color Custom Color                                                                                |
|              | Color                       |                                                                                                    |
|              | Display                     |                                                                                                    |
|              | Audio                       |                                                                                                    |
|              | 6 Energy                    |                                                                                                    |
|              | Menu                        |                                                                                                    |
|              | Personalize                 |                                                                                                    |
|              | Others                      | 1.                                                                                                    |
|              |                             |                                                                                                    |
|              |                             | <b>~ ~ ~ 5</b>                                                                                          |
|              | This is the de              | bads the monitor's default color settings.<br>efault preset mode.                                       |
|              |                             | ases the color temperature. The screen mer with a red/yellow tint.                                      |
|              | Custom Col                  | or: Allows you to manually adjust the color ss the $\triangle$ and $\heartsuit$ keys to adjust the Red, |
|              | Green, and E<br>color mode. | Blue values and create your own preset                                                                  |
| Reset Color  | Resets your monitor's       | color settings to the factory defaults.                                                                 |

| Display                | Use the <b>Display</b> me                                                                                                    | nu to adjust the mo       | onitor's display settings. |  |  |
|------------------------|----------------------------------------------------------------------------------------------------|---------------------------|----------------------------|--|--|
|                        | Dell C7017T                                                                                                    |                           | Energy Use                 |  |  |
|                        | Brightness/Contrast                                                                                                    | Aspect Ratio              | Wide 16:9                  |  |  |
|                        | 🕫 Auto Adjust                                                                                                    | Horizontal Position       | 50                         |  |  |
|                        | Input Source                                                                                                    | Vertical Position         | 50                         |  |  |
|                        | Color                                                                                                    | Sharpness                 | 50                         |  |  |
|                        | 🖵 Display                                                                                                    | Pixel Clock               | 50                         |  |  |
|                        | Audio                                                                                                    | Phase                     | 50                         |  |  |
|                        | 6 Energy                                                                                                    | Response Time             | Normal                     |  |  |
|                        | 🛅 Menu                                                                                                    | Reset Display             |                            |  |  |
|                        | + Personalize                                                                                                    |                           |                            |  |  |
|                        | M Others                                                                                                    |                           |                            |  |  |
|                        | () Resolution: 1920x1080,                                                                                                    | 60Hz                      |                            |  |  |
|                        |                                                                                                    |                           |                            |  |  |
|                        |                                                                                                    |                           | $\land \lor \rightarrow >$ |  |  |
| Aspect Ratio           | Adjusts the image ra                                                                                                    | atio as Wide 16:9, 4      | :3, or 5:4.                |  |  |
|                        |                                                                                                    | uired at maximum prese    |                            |  |  |
|                        | resolution 1920 x 1080 .                                                                                                    |                           |                            |  |  |
| Horizontal<br>Position | Use 	 or 	 the but<br>is '0' (-). Maximum i                                                                                                    |                           | e left and right. Minimur  |  |  |
| Vertical Position      | <sup>n</sup> Use the S or S buttons to adjust image up and down. Minimum is '0' (-). Maximum is '100' (+).                                                            |                           |                            |  |  |
|                        | <b>NOTE</b> : Horizontal P<br>only available for "V                                                                                                    | l Position adjustments ar |                            |  |  |
| Sharpness              | This feature can make the image look sharper or softer. Use<br>or ● to adjust the sharpness from '0' to '100'.                                                        |                           |                            |  |  |
| Pixel Clock            | The Phase and Pixel Clock adjustments allow you to adjust your monitor to your preference. Use <sup>●</sup> or <sup>●</sup> buttons to adjust for best image quality. |                           |                            |  |  |
| Phase                  | If satisfactory results are not obtained using the Phase<br>adjustment, use the Pixel Clock (coarse) adjustment and then use<br>Phase (fine), again.                  |                           |                            |  |  |
|                        | <b>NOTE</b> : Pixel Clock a<br>VGA input.                                                                                                    | and Phase adjustme        | ent are only available for |  |  |
| Response Time          | Allows you to set th<br><b>NOTE</b> :                                                                                                    | e Response Time t         | o Normal or Fast.          |  |  |
|                        | Normal (G to G typical /Ave.) : 8 ms                                                                                                    |                           |                            |  |  |
|                        |                                                                                                    |                           |                            |  |  |
|                        | Fast (G to G typical                                                                                                    | /Ave.) : 6 ms             |                            |  |  |

| Audio        | Dell C7017T                                     |                                                                                    | Energy Use                              |  |
|--------------|-------------------------------------------------|------------------------------------------------------------------------------------|-----------------------------------------|--|
|              | Brightness/Contrast                             | Volume                                                                             | 50                                      |  |
|              | 🔁 Auto Adjust                                   | Audio source                                                                       | PC Audio                                |  |
|              | 1 Input Source                                  | Speaker                                                                            | Enable                                  |  |
|              | Color                                           | Reset Audio                                                                        |                                         |  |
|              | Display                                         |                                                                                    |                                         |  |
|              | Audio                                           |                                                                                    |                                         |  |
|              | 6 Energy                                        |                                                                                    |                                         |  |
|              | Menu Menu                                       |                                                                                    |                                         |  |
|              | ★ Personalize                                   |                                                                                    |                                         |  |
|              | 1H Others                                       | Others                                                                             |                                         |  |
|              | ( Resolution: 1920x1080,                        | ( Resolution: 1920x1080, 60Hz                                                      |                                         |  |
|              |                                                 |                                                                                    |                                         |  |
|              |                                                 |                                                                                    | $  \land   \lor   \Rightarrow   \times$ |  |
| Volume       | Use the buttons to adj<br>Maximum is '100' (+). | Use the buttons to adjust the volume. Minimum is '0' (-).<br>Maximum is '100' (+). |                                         |  |
| Audio Source | Allows you to set the Audio Source mode to:     |                                                                                    |                                         |  |
|              | • PC Audio                                      | • PC Audio                                                                         |                                         |  |
|              | • HDMI / DP                                     |                                                                                    |                                         |  |
| Speaker      | Allows you to enable of                         | Allows you to enable or disable Speaker function.                                  |                                         |  |
| Reset Audio  | Select this option to re                        | estore default disp                                                                | lay settings.                           |  |

| 6 Energy            | Dell C7017T                             |                                                                                                    | Energy Use         |  |
|---------------------|-----------------------------------------|----------------------------------------------------------------------------------------------------|--------------------|--|
|                     | Brightness/Contrast                     | Power Button LED                                                                                                    | On During Active   |  |
|                     | 🔁 Auto Adjust                           | USB                                                                                                    | Off During Standby |  |
|                     | 1 Input Source                          | Reset Energy                                                                                                    |                    |  |
|                     | Color                                   |                                                                                                    |                    |  |
|                     | Display                                 |                                                                                                    |                    |  |
|                     | Audio                                   |                                                                                                    |                    |  |
|                     | 6 Energy                                |                                                                                                    |                    |  |
|                     | Menu                                    |                                                                                                    |                    |  |
|                     | ★ Personalize                           |                                                                                                    |                    |  |
|                     |                                         | Others                                                                                                    |                    |  |
|                     | () Resolution: 1920x1080,               | ( Resolution: 1920x1080, 60Hz                                                                                                    |                    |  |
|                     |                                         |                                                                                                    | <b>∧ ∨ → ×</b>     |  |
| Power Button<br>LED | Allows you to set the p to save energy. | Allows you to set the power LED indicator on or off during activ to save energy.                                                                                          |                    |  |
| USB                 | Allows you to enable of standby mode.   | Allows you to enable or disable USB function during monitor standby mode.                                                                                                 |                    |  |
|                     | USB upstream cable is                   | <b>NOTE</b> : USB ON/OFF under standby mode is only available when USB upstream cable is unplugged. This option will be greyed out when USB upstream cable is plugged in. |                    |  |
| Reset Energy        | Select this option to re                | estore default Ene                                                                                                    | rgy settings.      |  |

|              |                                                                                                    |                                                                                                    | of time the menu remains on                                                                                                    |  |  |
|--------------|----------------------------------------------------------------------------------------------------|----------------------------------------------------------------------------------------------------|----------------------------------------------------------------------------------------------------|--|--|
|              | Dell C7017T                                                                                                    | Ţ.                                                                                                    | Energy Use                                                                                                    |  |  |
|              | - Brightn                                                                                                    | ness/Contrast Language                                                                                                    | English                                                                                                    |  |  |
|              | Auto Ad                                                                                                    | djust Transparency                                                                                                    | 20                                                                                                    |  |  |
|              | J Input S                                                                                                    | Source Timer                                                                                                    | 20s                                                                                                    |  |  |
|              | Color                                                                                                    | Lock                                                                                                    | Unlock                                                                                                    |  |  |
|              | Display                                                                                                    | y Reset Menu                                                                                                    |                                                                                                    |  |  |
|              | Audio                                                                                                    |                                                                                                    |                                                                                                    |  |  |
|              | 6 Energy                                                                                                    |                                                                                                    |                                                                                                    |  |  |
|              | Menu                                                                                                    |                                                                                                    |                                                                                                    |  |  |
|              | 🔶 Persona                                                                                                    | alize                                                                                                    |                                                                                                    |  |  |
|              | 1 Others                                                                                                    |                                                                                                    |                                                                                                    |  |  |
|              | C Resoluti                                                                                                    | ion: 1920x1080, 60Hz                                                                                                    |                                                                                                    |  |  |
|              |                                                                                                    |                                                                                                    |                                                                                                    |  |  |
|              | $\land \lor \rightarrow \times$                                                                                                    |                                                                                                    |                                                                                                    |  |  |
| Language     | English, Spa                                                                                                    | i to set the OSD display to<br>anish, French, German, B<br>Chinese, or Japanese.                                                                                                    | one of eight languages:<br>razilian Portuguese, Russian,                                                                                                 |  |  |
| Transparency | Allows you<br>transparent                                                                                                    | to adjust the OSD backg<br>t.                                                                                                    | round from opaque to                                                                                                    |  |  |
| Timer        |                                                                                                    | i to set the time for which<br>press a key on the monitor                                                                                                    |                                                                                                    |  |  |
|              |                                                                                                    | and $\heartsuit$ keys to adjust the s, from 5 to 60 seconds.                                                                                                    | slider in 1 second                                                                                                    |  |  |
|              | increments                                                                                                    |                                                                                                    |                                                                                                    |  |  |
| Lock         | Controls us                                                                                                    |                                                                                                    | s. When Lock is selected, no<br>ys are locked except 🛛 key.                                                                                              |  |  |
| Lock         | Controls us<br>user adjustr                                                                                                    |                                                                                                    | ys are locked except<br>key.                                                                                                    |  |  |
| Lock         | Controls us<br>user adjusti<br>To unlock,<br>1. Press t                                                                                  | ments are allowed. All ke<br>please use one of the fol                                                                                                    | ys are locked except<br>key.                                                                                                    |  |  |
| Lock         | Controls us<br>user adjustr<br>To unlock,<br>1. Press tl<br>the OS                                                                       | ments are allowed. All ke<br>please use one of the fol<br>the <b>menu</b> key of <b>remote o</b><br>SD menu to unlock.<br>and hold <b>©</b> key of the <b>mo</b>                                     | ys are locked except 🛛 key.<br>lowing options :<br>control takes you directly to                                                                         |  |  |
| Lock         | Controls us<br>user adjustr<br>To unlock,<br>1. Press th<br>the OS<br>2. Press a                                                         | ments are allowed. All ke<br>please use one of the fol<br>the <b>menu</b> key of <b>remote o</b><br>SD menu to unlock.<br>and hold <b>©</b> key of the <b>mo</b>                                     | ys are locked except 🛛 key.<br>lowing options :<br>control takes you directly to                                                                         |  |  |
| Lock         | Controls us<br>user adjustr<br>To unlock,<br>1. Press tl<br>the OS<br>2. Press a<br>unlock<br><b>Warning</b> :                           | ments are allowed. All ke<br>please use one of the fol<br>the <b>menu</b> key of <b>remote o</b><br>SD menu to unlock.<br>and hold <b>©</b> key of the <b>mo</b>                                     | ys are locked except Skey.<br>lowing options :<br>control takes you directly to<br>onitor for 6 seconds to                                               |  |  |
| Lock         | Controls us<br>user adjusti<br>To unlock,<br>1. Press ti<br>the OS<br>2. Press a<br>unlock<br><b>Warning</b> :<br>1. During<br>2. The po | ments are allowed. All ke<br>please use one of the fol<br>the <b>menu</b> key of <b>remote o</b><br>SD menu to unlock.<br>and hold <b>()</b> key of the <b>mo</b><br>k.<br>g lock, OSD & power key o | ys are locked except ● key.<br>lowing options :<br>control takes you directly to<br>onitor for 6 seconds to<br>will lock.<br>ys must be unlocked when it |  |  |

| Personalize    | Selecting this option allows you to set two shortcut keys. |                        |                                 |  |
|----------------|------------------------------------------------------------|------------------------|---------------------------------|--|
|                | Dell C7017T                                                |                        | Energy Use                      |  |
|                | Brightness/Con                                             | trast Shortcut Key 1   | Preset Modes                    |  |
|                | 🤣 Auto Adjust                                              | Shortcut Key 2         | Volume                          |  |
|                | Dinput Source                                              | Reset Personalization  |                                 |  |
|                | Color                                                      |                        |                                 |  |
|                | Display                                                    |                        |                                 |  |
|                | <ul> <li>Audio</li> </ul>                                  |                        |                                 |  |
|                | Energy                                                     |                        |                                 |  |
|                | 🛅 Menu                                                     |                        |                                 |  |
|                | 🔶 Personalize                                              |                        |                                 |  |
|                | 🗰 Others                                                   |                        |                                 |  |
|                | Resolution: 192                                            | 0x1080, 60Hz           |                                 |  |
|                |                                                            |                        |                                 |  |
|                |                                                            |                        | $\land \lor \rightarrow \times$ |  |
| Shortcut Key 1 |                                                            | from "Preset Modes", " |                                 |  |
|                | Auto Adjust , T<br>shortcut key.                           | nput Source, Aspect F  | Ratio" "Volume" and set as      |  |
|                |                                                            |                        |                                 |  |
|                | Dell C7017T                                                |                        | Energy Use                      |  |
|                | Brightness/Con                                             | trast Shortcut Key 1   | Preset Modes                    |  |
|                | 🕫 Auto Adjust                                              |                        | Brightness/Contrast             |  |
|                | Input Source                                               |                        | Auto Adjust                     |  |
|                | Color                                                      |                        | Input Source                    |  |
|                | Display                                                    |                        | Aspect Ratio                    |  |
|                | 🌒 Audio                                                    |                        | Volume                          |  |
|                | S Energy                                                   |                        |                                 |  |
|                | 🛅 Menu                                                     |                        |                                 |  |
|                | 🔶 Personalize                                              |                        |                                 |  |
|                | 111 Others                                                 |                        |                                 |  |
|                |                                                            |                        |                                 |  |
|                | Resolution: 1920                                           | 0x1080, 60Hz           |                                 |  |
|                | Resolution: 1920                                           | 0x1080, 60Hz           |                                 |  |

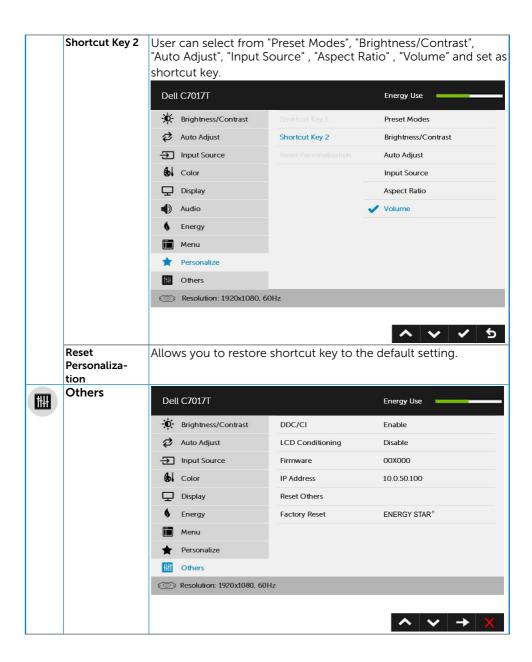

| DDC/CI        | DDC/CI (Display Data Channel/Command Interface) allows a software on your computer to adjust the monitor display settings like the brightness, color balance etc.                                                                                                    |  |
|---------------|----------------------------------------------------------------------------------------------------|--|
|               | Enable (Default): Optimizes the performance of your monitor and provides a better customer experience.                                                                                                    |  |
|               | Disable: Disables the DDC/CI option and the following message appears on the screen.                                                                                                    |  |
|               | Dell C7017T                                                                                                    |  |
|               | The function of adjusting display setting using PC application will                                                                                                    |  |
|               | be disabled. Do you wish to disable DDC/CI function?                                                                                                    |  |
|               | NO                                                                                                    |  |
|               | YES                                                                                                    |  |
| LCD           | This feature will help reduce minor cases of image retention.                                                                                                    |  |
| Conditioning  | If an image appears to be stuck on the monitor, select <b>LCD</b><br><b>Conditioning</b> to help eliminate any image retention. Using<br>the LCD Conditioning feature may take some time. LCD<br>Conditioning feature cannot remove severe cases of image<br>retention or burn-in. |  |
|               | <b>NOTE</b> : Use LCD Conditioning only when you experience a problem with image retention.                                                                                                    |  |
|               | The below warning message appears once user selects "Enable"<br>LCD Conditioning.                                                                                                    |  |
|               | Dell C7017T                                                                                                    |  |
|               | The feature will help reduce minor cases of image retention.                                                                                                    |  |
|               | Depending on the degree of image retention, the program may take                                                                                                    |  |
|               | some time to run.                                                                                                    |  |
|               | Do you wish to continue? NO                                                                                                    |  |
|               | YES                                                                                                    |  |
| Firmware      | Current Firmware version.                                                                                                    |  |
| IP Address    | Shown IP Address.                                                                                                    |  |
| Reset Other   | Select this option to restore default other settings, such as DDC/CI.                                                                                                    |  |
| Factory Reset | Resets all OSD settings to the factory preset values.                                                                                                    |  |

## **Touch OSD Control**

This monitor comes with Touch OSD Functionality. Press the keypad buttons (A, B or C) first to activate the OSD Touch Function.

When the OSD Menu is on screen, only the OSD Touch Function is available. To use the normal Touch Function, exit OSD Menu.

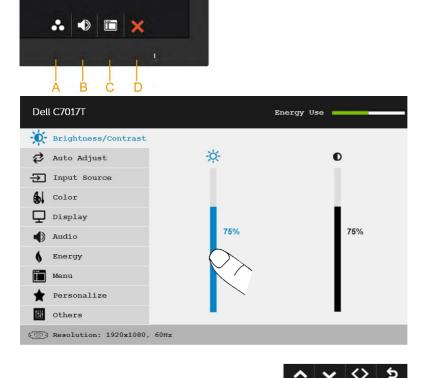

|          |                                          | ~ |  |
|----------|------------------------------------------|---|--|
|          | Touch Operation Guide                    |   |  |
| Function | Descriptions                             |   |  |
| Execute  | Touch the ICONs to activate the function |   |  |
| Quit     | Touch the 🅙 to exit                      |   |  |

#### **OSD** Messages

When the monitor does not support a particular resolution mode you will see the following message:

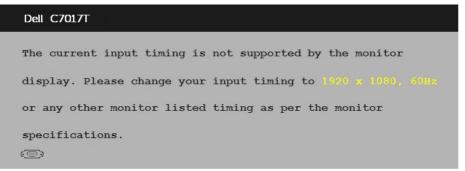

This means that the monitor cannot synchronize with the signal that it is receiving from the computer. See <u>Monitor Specifications</u> for the horizontal and vertical frequency ranges addressable by this monitor. Recommended mode is 1920 x 1080.

You will see the following message before the DDC/CI function is disabled.

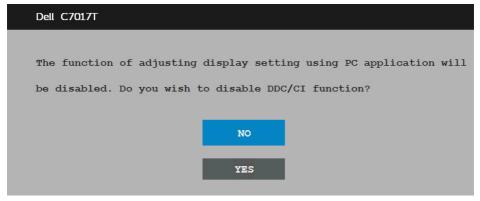

When the monitor enters the **Power Save** mode, the following message appears:

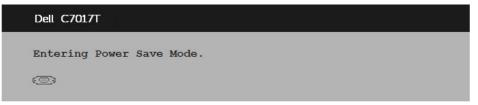

Activate the computer and wake up the monitor to gain access to the OSD.

If you press any button other than the power button, the following messages will appear depending on the selected input:

| Dell C7017T                                                    |
|----------------------------------------------------------------|
| There is no signal coming from your computer.                  |
| Press any key on the keyboard or move the mouse to wake it up. |
| If there is no display, press the monitor button now to select |
| the correct input source on the On-Screen-Display menu.        |
|                                                                |

If VGA, DP, HDMI1/MHL, HDMI2 or HDMI3 cable is not connected, a floating dialog box as shown below appears. The monitor will enter **Power Save Mode after 4 minutes** if left at this state.

| Dell C7017T                                            |
|--------------------------------------------------------|
| The display will go into Power Save Mode in 4 minutes. |
| www.dell.com/support/monitors                          |
| Dell C7017T                                            |
| The display will go into Power Save Mode in 4 minutes. |
|                                                        |

| Dell C7017T                                            |
|--------------------------------------------------------|
| No HDMI1/MHL Cable                                     |
| The display will go into Power Save Mode in 4 minutes. |
|                                                        |
| www.dell.com/support/monitors                          |
| Dell C7017T                                            |
| No HDMI2 Cable                                         |
| The display will go into Power Save Mode in 4 minutes. |
|                                                        |
| www.dell.com/support/monitors                          |
| Dell C7017T                                            |
| No HDMI3 Cable                                         |
| The display will go into Power Save Mode in 4 minutes. |
|                                                        |
| www.dell.com/support/monitors                          |

See **<u>Solving Problems</u>** for more information.

## Setting the Maximum Resolution

For optimal display performance while using the Microsoft Windows operating systems, set the display resolution to 1920 x 1080 pixels by performing the following steps:

#### In Windows Vista, Windows 7, Windows 8 or Windows 8.1:

- **1.** For Windows 8 or Windows 8.1 only, select the Desktop tile to switch to classic desktop.
- 2. Right-click on the desktop and click Screen Resolution.
- 3. Click the dropdown list of the screen resolution and select 1920 x 1080.
- 4. Click OK.

#### In Windows 10:

- 1. Right-click on the desktop and click **Display settings**.
- 2. Click Advanced display settings.
- 3. Click the dropdown list of **Resolution** and select 1920 x 1080.
- 4. Click Apply.

If you do not see 1920 x 1080 as an option, you may need to update your graphics driver. Please choose the scenario below that best describes the computer system you are using, and follow the provided

#### 1: If you have a Dell desktop or a Dell portable computer with Internet access 2: If you have a non Dell desktop, portable computer, or graphics card

#### If you have a Dell desktop or a Dell portable computer with Internet access

- **1.** Go to http://www.dell.com/support, enter your service tag, and download the latest driver for your graphics
- 2. After installing the drivers for your graphics adapter, attempt to set the resolution to 1920 x 1080 again.

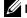

**NOTE:** If you are unable to set the resolution to 1920 x 1080, please contact Dell to inquire about a graphics adapter that supports these resolutions.

#### If you have a non Dell desktop, portable computer, or graphics card

#### In Windows Vista, Windows 7, Windows 8 or Windows 8.1:

- 1. For Windows 8 or Windows 8.1 only, select the Desktop tile to switch to classic desktop.
- 2. Right-click on the desktop and click Personalization.
- 3. Click Change Display Settings.
- 4. Click Advanced Settings.
- 5. Identify your graphics controller supplier from the description at the top of the window (e.g. NVIDIA, ATI, Intel etc.).
- 6. Please refer to the graphics card provider website for updated driver (for example, http://www.ATI.com OR http://www.NVIDIA.com ).
- 7. After installing the drivers for your graphics adapter, attempt to set the resolution to 1920 x 1080 again.

#### In Windows 10:

- 1. Right-click on the desktop and click **Display settings**.
- 2. Click Advanced display settings.
- 3. Click Display adapter properties.
- 4. Identify your graphics controller supplier from the description at the top of the window (e.g. NVIDIA, ATI, Intel etc.).
- 5. Please refer to the graphics card provider website for updated driver (for example. http://www.ATI.com OR http://www.NVIDIA.com).
- 6. After installing the drivers for your graphics adapter, attempt to set the resolution to 1920 x 1080 again.

**NOTE:** If you are unable to set the resolution to 1920 x 1080, please contact the manufacturer of your computer or consider purchasing a graphics adapter that will support the video resolution of 1920 x 1080.

## **Dell Web Management for Monitors**

This monitor comes with networking capability which lets you remotely access and change settings such as Input Source Selection, Brightness and Volume. Before accessing the Dell Monitor Web Management feature, ensure that you have a working Ethernet cable connected to the RJ45 port at the rear of the monitor.

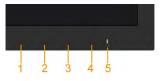

#### Ethernet Enable

Press and hold the Button 1 and Button 3 on the front panel for 3 seconds to turn on , A network icon appears and is shown on Top - left corner for 5 seconds .

#### Ethernet Disable

Press and hold the Button 1 and Button 3 on the front panel for 3 seconds to turn off , A network icon  $\mathbb{X}$  appears and is shown on Top - left corner for 5 seconds .

To access the Dell Monitor Web Management tool you need to set the IP Addresses for your computer and the monitor.

1. Press the **Menu** key on the remote control to display the IP Address of the monitor, or by navigating to OSD Menu > **Others**. By default, the IP Address is 10.0.50.100

| Dell C7017T                      |                  | Energy Use  |
|----------------------------------|------------------|-------------|
| 🔆 Brightness/Contrast            | DDC/CI           | Enable      |
| 🔁 Auto Adjust                    | LCD Conditioning | Disable     |
| Dinput Source                    | Firmware         | 000000      |
| 6 Color                          | IP Address       | 10.0.50.100 |
| Display                          | Reset Others     |             |
| S Energy                         | Factory Reset    |             |
| 🛅 Menu                           |                  |             |
| + Personalize                    |                  |             |
| Hit Others                       |                  |             |
| (     Resolution: 1920x1080, 601 | Iz               |             |

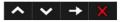

 In the computer's IP Properties tab, specify an IP Address by selecting Use the following IP Address and enter the following values: For IP Address: 10.0.50.101 and for Subnet Mask: 255.0.0.0 (leave all other entries as blanks).

| meral                                                                                                 |                |     |   |    |     |          |  |
|----------------------------------------------------------------------------------------------------|----------------|-----|---|----|-----|----------|--|
| You can get IP settings assigne<br>his capability. Otherwise, you<br>for the appropriate IP settings. | need to ask yo |     |   |    |     |          |  |
| Obtain an IP Address auto                                                                             | matically      |     |   |    |     |          |  |
| Use the following IP Addre                                                                            | -55:           |     |   |    |     |          |  |
| IP Address:                                                                                           | 10             | . 0 |   | 50 | . 1 | 01       |  |
| Subnet mask:                                                                                          | 255            | . 0 |   | 0  |     | 0        |  |
| Default gateway:                                                                                      |                |     |   |    |     |          |  |
| Obtain DNS server addres                                                                              | s automatical  | 1   |   |    |     |          |  |
| Use the following DNS ser                                                                             | ver addresses  | -   |   |    |     |          |  |
| Preferred DNS server:                                                                                 |                |     |   |    |     |          |  |
| Alternate DNS server:                                                                                 |                | •   | , |    | •   |          |  |
| Validate settings upon ex                                                                             | c+             |     |   | 6  |     | dvanced. |  |

3. The IP Address configuration would now look like this:

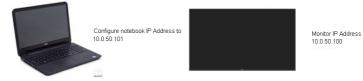

To access and use the web management tool, follow these steps:

**1.** Open a web browser and type the monitor's IP Address (10.0.50.100) in the address bar.

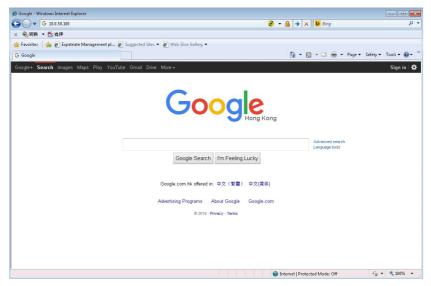

2. The log-in page opens. Enter the Administrator Password to continue.

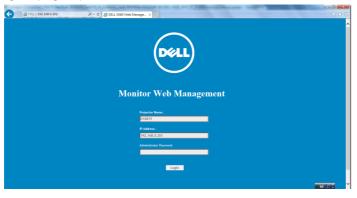

#### 3. The Home page opens:

| onitor Web Managemen                        |                        | English - |
|---------------------------------------------|------------------------|-----------|
| 🛉 Home                                      |                        |           |
|                                             | C7017T Web Management. |           |
| k Settings<br>r Control Monitor Information | m                      |           |
| Model Name                                  | DELL C7017T            |           |
| Monitor Name                                | D57645                 |           |
| Location                                    | no setting             |           |
| Contact                                     | na setting             |           |
| Network FW Version                          | A52                    |           |
| IP Address                                  | 10.0.50.100            |           |
| MAC Address                                 | 00:60:E9:1A:E1:2D      |           |
| Monitor Status                              | ON                     |           |

4. Click Network Settings tab to see the network settings.

| Monitor W          | eb Management                |                  |        |            |                |        |  | English - |
|--------------------|------------------------------|------------------|--------|------------|----------------|--------|--|-----------|
|                    |                              | ettings          |        |            |                |        |  |           |
| 🛉 Home             | Network Adapter              | Deservation      |        |            |                |        |  |           |
| A Network Settings |                              | -                |        |            |                |        |  |           |
| 🛥 Monitor Control  | Model Name:                  | DELL             | C7017T |            |                |        |  |           |
| Firmware Update    | Monitor Name:                | D5764            | 15     |            |                |        |  |           |
| Security           | Location:                    |                  |        |            |                |        |  |           |
|                    | Contact:                     |                  |        |            |                |        |  |           |
|                    |                              |                  |        |            | Apply          |        |  |           |
|                    | Obtain IP address IP Address | s au tomatically | y: • • | Use the fo | llowing IP add | lress: |  |           |
|                    | Subnet Mask                  | 255              | . 255  | . 0        | . 0            |        |  |           |
|                    | Gateway                      | 10               | . 0    | 0          | . 254          |        |  |           |
|                    | DNS Server                   | 255              | . 255  | 255        | . 255          |        |  |           |
|                    |                              |                  |        |            | Apply          |        |  |           |
|                    | Reset Network Setti          | ngs              |        |            | Apply          |        |  |           |
|                    |                              |                  |        |            |                |        |  |           |
|                    |                              |                  |        |            |                |        |  |           |

**5.** Click **Monitor Control** to see the monitor's status. It takes about 3 to 5 mins for the monitor information to be updated on the Web Management.

| (Dell)   Monitor W  | veb Management                           |                       |           |                   | English 🔻 |
|---------------------|------------------------------------------|-----------------------|-----------|-------------------|-----------|
|                     | ■ Monitor Cor                            | ıtrol                 |           |                   |           |
| Home Home           |                                          |                       |           |                   |           |
| 品뵯 Network Settings | Monitor Status                           |                       |           |                   |           |
| 📫 📫 Monitor Control | Monitor Status                           | Power ON              |           |                   |           |
| 🏦 🏦 Firmware Update | W101 10 10 10 10 10 10 10 10 10 10 10 10 | Power OFF             |           |                   |           |
| 🔒 🔒 Security        | Image Control                            |                       |           |                   |           |
|                     | Source Select                            | Select                | -         | •                 |           |
|                     | Preset Mode                              | Select                |           | •                 |           |
|                     | Aspect Ratio                             | Select                |           | •                 |           |
|                     | Brightness                               | (0~100) 75            | Apply     |                   |           |
|                     | Contrast                                 | (0~100) 75            | Apply     |                   |           |
|                     | Sharpness                                | (0~100) 50            | Apply     |                   |           |
|                     | Response Time                            | Select                | -         | •                 |           |
|                     | Audio Control                            |                       |           |                   |           |
|                     | Volume                                   | (0~100) 100           | Apply     |                   |           |
|                     | Speaker                                  | Enable                | O Disable |                   |           |
|                     | Keypad Control                           |                       |           |                   |           |
|                     | Keypad                                   | Lock                  | Unlock    |                   |           |
|                     | Reset Monitor Control                    | Settings              | Apply     |                   |           |
|                     | **Some of ]                              | Monitor status will I | he undate | d between 3~5 min | s         |

6. Click Security to set a password.

| Monitor We          | eb Managemer     | ıt             |         |  | • |
|---------------------|------------------|----------------|---------|--|---|
|                     | Security         |                |         |  |   |
| 🛉 🏠 Home            |                  |                |         |  |   |
| ♣♣ Network Settings | Web Managemer    | nt Login Optio | on      |  |   |
| 📫 🖴 Monitor Control | Password Login   | Enable         | Oisable |  |   |
| 🏦 🏦 Firmware Update | Current Password | ****           |         |  |   |
| Security            | New Password     |                |         |  |   |
|                     | Confirm Password |                |         |  |   |
|                     |                  |                | Save    |  |   |
|                     |                  |                |         |  |   |
|                     |                  |                |         |  |   |
|                     |                  |                |         |  |   |

7. Update Firmware for your monitor's network card. You can download the latest network firmware, if available, from the Dell Support website at www.dell.com/support.

| 🚾   Monitor W        | eb Management                                                |                      |                         |          | English 🗸 |
|----------------------|--------------------------------------------------------------|----------------------|-------------------------|----------|-----------|
|                      | 🟦 Firmware Upda                                              | te                   |                         |          |           |
| 🚔 🖶 Home             |                                                              |                      |                         |          |           |
| 📇 🛃 Network Settings | Firmware update will take a<br>it has begun.Keep the connect |                      |                         |          |           |
| 🚥 🛥 Monitor Control  | network system will auto rebo                                | ot and you can re-lo | ogin after update is co | omplete. |           |
| 🏦 🏦 Firmware Update  | Network Firmware Version:                                    | A53                  |                         |          |           |
| 🔒 🔒 Security         |                                                              |                      | Update                  | Cancel   |           |
|                      |                                                              |                      |                         |          |           |
|                      |                                                              |                      |                         |          |           |
|                      |                                                              |                      |                         |          |           |
|                      |                                                              |                      |                         |          |           |

# Troubleshooting

MARNING: Before you begin any of the procedures in this section, follow the <u>Safety Instruction</u>

## Self-Test

Your monitor provides a self-test feature that allows you to check whether your monitor is functioning properly. If your monitor and computer are properly connected but the monitor screen remains dark, run the monitor self-test by performing the following steps:

- 1. Turn off both your computer and the monitor.
- 2. Unplug the video cables from the back of the computer. To ensure proper Self-Test operation, remove all VGA, DP, HDMI1 /MHL, HDMI2, HDMI3 cables from the back of computer.
- 3. Turn on the monitor.

The floating dialog box should appear on-screen (against a black background) if the monitor cannot sense a video signal and is working correctly. While in selftest mode, the power LED remains white. Also, depending upon the selected input, one of the dialogs shown below will continuously scroll through the screen.

| Dell C7017T                                            |
|--------------------------------------------------------|
| C No VGA Cable                                         |
| The display will go into Power Save Mode in 4 minutes. |
|                                                        |
|                                                        |
| www.dell.com/support/monitors                          |

- 4. This box also appears during normal system operation, if the video cable becomes disconnected or damaged. The monitor will enter Power Save Mode after 4 minutes if left at this state.
- **5.** Turn off your monitor and reconnect the video cable; then turn on both your computer and the monitor.

If your monitor screen remains blank after you use the previous procedure, check your video controller and computer, because your monitor is functioning properly.

## **Built-in Diagnostics**

Your monitor has a built-in diagnostic tool that helps you determine if the screen abnormality you are experiencing is an inherent problem with your monitor, or with your computer and video card.

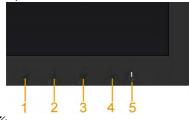

**NOTE:** You can run the built-in diagnostics only when the video cable is unplugged and the monitor is in self-test mode.

To run the built-in diagnostics:

- 1. Ensure that the screen is clean (no dust particles on the surface of the screen).
- 2. Unplug the video cable(s) from the back of the computer or monitor. The monitor then goes into the self-test mode.
- **3.** Press and hold the **Button 1** on the front panel for 5 seconds. A gray screen appears.
- 4. Carefully inspect the screen for abnormalities.
- 5. Press the **Button 1** on the front panel again. The color of the screen changes to red.
- 6. Inspect the display for any abnormalities.
- 7. Repeat steps 5 and 6 to inspect the display in green, blue, black, white screens.

The test is complete when the Text screen appears. To exit, press the **Button 1** again.

If you do not detect any screen abnormalities upon using the built-in diagnostic tool, the monitor is functioning properly. Check the video card and computer.

## **Common Problems**

The following table contains general information about common monitor problems you might encounter and the possible solutions.

| Common Symptoms           | What You<br>Experience         | Possible Solutions                                                                                                    |
|---------------------------|--------------------------------|----------------------------------------------------------------------------------------------------|
| No Video/Power LED<br>off | No picture                     | • Ensure that the video cable<br>connecting the monitor and the<br>computer is properly connected and<br>secure.        |
|                           |                                | <ul> <li>Verify that the power outlet is<br/>functioning properly using any other<br/>electrical equipment.</li> </ul>  |
|                           |                                | <ul> <li>Ensure that the power button is<br/>depressed fully.</li> </ul>                                                |
|                           |                                | <ul> <li>Ensure that the correct input source<br/>is selected via the <u>Input Source</u> Select<br/>button.</li> </ul> |
|                           |                                | <ul> <li>Check the "Power LED Button" option<br/>under Energy in OSD Menu.</li> </ul>                                   |
| No Video/Power LED<br>on  | No picture or no<br>brightness | <ul> <li>Increase brightness &amp; contrast<br/>controls via OSD.</li> </ul>                                            |
|                           |                                | <ul> <li>Perform monitor self-test feature<br/>check.</li> </ul>                                                        |
|                           |                                | <ul> <li>Check for bent or broken pins in the video cable connector.</li> </ul>                                         |
|                           |                                | <ul> <li>Ensure that the correct input source<br/>is selected via the Input Source Select<br/>menu.</li> </ul>          |
|                           |                                | Run the built-in diagnostics.                                                                                           |
| Poor Focus                | Picture is fuzzy, blurry,      | <ul> <li>Perform Auto Adjust via OSD.</li> </ul>                                                                        |
|                           | or ghosting                    | <ul> <li>Adjust the Phase and Pixel Clock<br/>controls via OSD.</li> </ul>                                              |
|                           |                                | • Eliminate video extension cables.                                                                                     |
|                           |                                | <ul> <li>Reset the monitor to Factory<br/>Settings.</li> </ul>                                                          |
|                           |                                | <ul> <li>Change the video resolution to the<br/>correct aspect ratio (16:9).</li> </ul>                                 |
| Shaky/Jittery Video       | Wavy picture or fine           | <ul> <li>Perform Auto Adjust via OSD.</li> </ul>                                                                        |
|                           | movement                       | <ul> <li>Adjust the Phase and Pixel Clock<br/>controls via OSD.</li> </ul>                                              |
|                           |                                | <ul> <li>Reset the monitor to Factory<br/>Settings.</li> </ul>                                                          |
|                           |                                | Check environmental factors.                                                                                            |
|                           |                                | <ul> <li>Relocate the monitor and test in<br/>another room.</li> </ul>                                                  |

| Remote control no<br>working | Cannot control LCD<br>Monitor    | Check remote control batteries have<br>been installed property.                                                                             |
|------------------------------|----------------------------------|----------------------------------------------------------------------------------------------------|
|                              |                                  | • Ensure the remote control sensor is toward to monitor's remote control sensor on left bottom side.                                        |
| Missing Pixels               | LCD screen has spots             | Cycle power on-off.                                                                                                    |
|                              |                                  | <ul> <li>Pixel that is permanently off is a<br/>natural defect that can occur in LCD<br/>technology.</li> </ul>                             |
|                              |                                  | For more information on Dell Monitor<br>Quality and Pixel Policy, see Dell<br>Support site at:<br>http://www.dell.com/support/<br>monitors. |
| Stuck-on Pixels              | LCD screen has bright            | Cycle power on-off.                                                                                                    |
|                              | spots                            | <ul> <li>Pixel that is permanently off is a<br/>natural defect that can occur in LCD<br/>technology.</li> </ul>                             |
|                              |                                  | For more information on Dell Monitor<br>Quality and Pixel Policy, see Dell<br>Support site at:<br>http://www.dell.com/support/<br>monitors. |
| Brightness Problems          | Picture too dim or too<br>bright | Reset the monitor to Factory     Settings.                                                                                                  |
|                              |                                  | • Auto Adjust via OSD.                                                                                                    |
|                              |                                  | <ul> <li>Adjust brightness &amp; contrast controls<br/>via OSD.</li> </ul>                                                                  |
| Geometric Distortion         | Screen not centered correctly    | <ul> <li>Reset the monitor to Factory<br/>Settings.</li> </ul>                                                                              |
|                              |                                  | • Auto Adjust via OSD.                                                                                                    |
|                              |                                  | <ul> <li>Adjust brightness &amp; contrast controls<br/>via OSD.</li> </ul>                                                                  |
| Horizontal/Vertical<br>Lines | Screen has one or<br>more lines  | <ul> <li>Reset the monitor to Factory<br/>Settings.</li> </ul>                                                                              |
|                              |                                  | <ul> <li>Perform Auto Adjust via OSD.</li> </ul>                                                                                            |
|                              |                                  | <ul> <li>Adjust Phase and Pixel Clock controls<br/>via OSD.</li> </ul>                                                                      |
|                              |                                  | • Perform monitor self-test feature check and determine if these lines are also in self-test mode.                                          |
|                              |                                  | Check for bent or broken pins in the video cable connector.                                                                                 |

| Cup obropization                                                                           |                                                                    | Depart the magniture to Fraterie                                                                                                    |
|--------------------------------------------------------------------------------------------|--------------------------------------------------------------------|----------------------------------------------------------------------------------------------------|
| Synchronization<br>Problems                                                                | appears torn                                                       | <ul> <li>Reset the monitor to Factory<br/>Settings.</li> </ul>                                                                          |
|                                                                                            |                                                                    | <ul> <li>Perform Auto Adjust via OSD.</li> </ul>                                                                                        |
|                                                                                            |                                                                    | <ul> <li>Adjust Phase and Pixel Clock controls<br/>via OSD.</li> </ul>                                                                  |
|                                                                                            |                                                                    | <ul> <li>Perform monitor self-test feature<br/>check to determine if the scrambled<br/>screen appears in self-test mode.</li> </ul>     |
|                                                                                            |                                                                    | <ul> <li>Check for bent or broken pins in the video cable connector.</li> </ul>                                                         |
|                                                                                            |                                                                    | Restart the computer in the safe     mode.                                                                                              |
| Safety-Related Issues                                                                      | Visible signs of smoke<br>or sparks                                | • Do not perform any troubleshooting steps.                                                                                             |
|                                                                                            |                                                                    | Contact Dell immediately.                                                                                                    |
| Intermittent Problems                                                                      | Monitor malfunctions<br>on & off                                   | <ul> <li>Ensure that the video cable<br/>connecting the monitor to the<br/>computer is connected properly and<br/>is secure.</li> </ul> |
|                                                                                            |                                                                    | <ul> <li>Reset the monitor to Factory<br/>Settings.</li> </ul>                                                                          |
|                                                                                            |                                                                    | <ul> <li>Perform monitor self-test feature<br/>check to determine if the intermittent<br/>problem occurs in self-test mode.</li> </ul>  |
| Missing Color                                                                              | Picture missing color                                              | <ul> <li>Perform monitor self-test feature check.</li> </ul>                                                                            |
|                                                                                            |                                                                    | <ul> <li>Ensure that the video cable<br/>connecting the monitor to the<br/>computer is connected properly and<br/>is secure.</li> </ul> |
|                                                                                            |                                                                    | <ul> <li>Check for bent or broken pins in the video cable connector.</li> </ul>                                                         |
| Wrong Color                                                                                | Picture color not good                                             | • Change the Color Mode in the Color<br>OSD to Graphics or Video depending<br>on the application.                                       |
|                                                                                            |                                                                    | • Try different Color Preset Settings<br>in Color OSD. Adjust R/G/B value in<br>Color OSD if the Color Management<br>is turned off.     |
|                                                                                            |                                                                    | • Change the Input Color Format to PC RGB or YPbPr in the <b>Color</b> OSD.                                                             |
| Image retention from<br>a static image left on<br>the monitor for a long<br>period of time | Faint shadow from the static image displayed appears on the screen | feature to turn off the monitor at<br>all times when not in use (for more<br>information, see <b>Power Management</b><br><u>Modes</u> . |
|                                                                                            |                                                                    | <ul> <li>Alternatively, use a dynamically<br/>changing screensaver.</li> </ul>                                                          |

**NOTE:** When choosing DP , HDMI1/MHL , HDMI2, HDMI3 mode, the Auto Adjust function is not available.

### **Product-Specific Problems**

| Specific Symptoms                                             | What You<br>Experience                                                                                                    | Possible Solutions                                                                                                    |
|---------------------------------------------------------------|----------------------------------------------------------------------------------------------------|----------------------------------------------------------------------------------------------------|
| Screen image is too<br>small                                  | Image is centered on<br>screen, but does not<br>fill entire viewing area                                                                  | <ul> <li>Check the Aspect Ratio setting in the Display OSD.</li> <li>Reset the monitor to Factory Settings.</li> </ul>                                                                                                    |
| Cannot adjust the<br>monitor with the<br>buttons on the front | OSD does not appear<br>on the screen                                                                                                    | • Turn off the monitor, unplug the power cord, plug back, and then turn on the monitor.                                                                                                    |
| panel                                                         |                                                                                                    | <ul> <li>Check whether the OSD menu and<br/>Power button is locked. If yes, press<br/>and hold the button beside the Power<br/>button for 6 seconds to unlock (for<br/>more information, see Lock). Or<br/>pressing the menu key of remote<br/>control takes you directly to the<br/>OSD settings menu, with OSD 'Lock'<br/>pre-selected on entry, use the and</li> <li>keys of remote control to select<br/>'Unlock', press of remote control<br/>to unlock. (for more information, see<br/>Lock)</li> </ul> |
| No Input Signal when<br>user controls are<br>pressed          | No picture, the LED<br>light is white. When<br>you press "up", "down"<br>or "Menu" key, the<br>message " No input<br>signal" will appear. | <ul> <li>Check the signal source. Ensure the computer is not in the power saving mode by moving the mouse or pressing any key on the keyboard.</li> <li>Check whether the signal cable is plugged in properly. Re-plug the signal cable if necessary.</li> </ul>                                                                                                    |
|                                                               |                                                                                                    | Reset the computer or video player.                                                                                                    |
| The picture does not fill the entire screen                   | The picture cannot fill<br>the height or width of<br>the screen                                                                           | • Due to different video formats (aspect<br>ratio) of DVDs, the monitor may<br>display in full screen.                                                                                                    |
|                                                               |                                                                                                    | • Run the built-in diagnostics.                                                                                                    |

## **Universal Serial Bus (USB) Specific Problems**

| Common Symptoms                          | What You<br>Experience                                                       | Possible Solutions                                                                                                    |
|------------------------------------------|------------------------------------------------------------------------------|----------------------------------------------------------------------------------------------------|
| USB interface is not<br>working          | USB peripherals are<br>not working                                           | <ul> <li>Check that your monitor is<br/>turned ON.</li> </ul>                                                                                  |
|                                          |                                                                              | • Reconnect the upstream cable to your computer.                                                                                               |
|                                          |                                                                              | Reconnect the USB peripherals (downstream connector).                                                                                          |
|                                          |                                                                              | • Switch off and then turn on the monitor again.                                                                                               |
|                                          |                                                                              | <ul> <li>Re-start the computer.</li> </ul>                                                                                                    |
|                                          |                                                                              | • Some USB devices like external<br>portable HDD require higher<br>electric current; connect the<br>device directly to the computer<br>system. |
| High Speed USB 3.0<br>interface is slow. | High Speed USB 3.0<br>peripherals working<br>slowly or not working<br>at all | Check that your computer is     USB 3.0-capable.                                                                                               |
|                                          |                                                                              | • Some computers have both<br>USB 3.0 and USB 2.0 and<br>USB 1.1 ports. Ensure that the<br>correct USB port is used.                           |
|                                          |                                                                              | Reconnect the upstream cable to your computer.                                                                                                 |
|                                          |                                                                              | Reconnect the USB peripherals (downstream connector).                                                                                          |
|                                          |                                                                              | Re-start the computer.                                                                                                    |

# Mobile High-Definition Link (MHL) Specific Problems

| Common Symptoms               | What You<br>Experience                              | Possible Solutions                                                                                                    |
|-------------------------------|-----------------------------------------------------|----------------------------------------------------------------------------------------------------|
| MHL interface is not working. | Cannot see MHL<br>device image shown<br>on monitor. | <ul> <li>Re-connect the upstream cable</li> <li>Ensure your MHL cable and MHL</li> <li>device are MHL certified.</li> </ul>                 |
|                               |                                                     | <ul> <li>Check your MHL device is turned<br/>On.</li> </ul>                                                                                 |
|                               |                                                     | <ul> <li>Check your MHL device is not in<br/>Standby mode.</li> </ul>                                                                       |
|                               |                                                     | <ul> <li>Check physical MHL cable<br/>connection is corresponding to<br/>input source selected on OSD<br/>Menu i.e., HDMI (MHL).</li> </ul> |
|                               |                                                     | <ul> <li>Wait for 30 seconds after<br/>connecting MHL cable as some<br/>MHL devices require longer<br/>recovery time.</li> </ul>            |

#### **Touch Problems**

| Common Symptoms                              | What You<br>Experience                                                                   | Possible Solutions                                                                                       |
|----------------------------------------------|------------------------------------------------------------------------------------------|----------------------------------------------------------------------------------------------------|
| No touchscreen<br>response in saving<br>mode | Could not wake<br>up monitor and<br>computer by touching<br>the screen in saving<br>mode | <ul> <li>Ensure that the USB cable<br/>connecting to PC and the monitor<br/>properly secured.</li> </ul> |
|                                              |                                                                                          | <ul> <li>Access Device Manager and<br/>choose HID Interface Device under<br/>Human Device.</li> </ul>    |
|                                              |                                                                                          | <ul> <li>Select HID- compliant device<br/>Properties.</li> </ul>                                         |
|                                              |                                                                                          | <ul> <li>Allow the device to wake the<br/>computer.</li> </ul>                                           |

## **Ethernet Problems**

| Common Symptoms      | What You<br>Experience                                                   | Possible Solutions                                                                                                    |
|----------------------|--------------------------------------------------------------------------|----------------------------------------------------------------------------------------------------|
| Ethernet not working | Dell Web<br>Management for<br>Monitors Webpage<br>control is not working | <ul> <li>Ensure that the Network cable connecting the Monitor is properly secured.</li> <li>Press and hold the Button 1 and Button 3 on the front panel for 3 seconds to turn on , A network</li> </ul>   |
|                      |                                                                          | <ul> <li>icon appears and is shown on<br/>Top - left corner for 5 seconds .</li> <li>Press and hold the Button 1 and<br/>Button 3 on the front panel for 3<br/>seconds to turn off , A network</li> </ul> |
|                      |                                                                          | icon Z appears and is shown on<br>Top - left corner for 5 seconds .                                                                                                    |

# Appendix

## **Safety Instructions**

WARNING: Use of controls, adjustments, or procedures other than those specified in this documentation may result in exposure to shock, electrical hazards, and/or mechanical hazards.

For information on safety instructions, see the Safety, Environmental, and Regulatory Information.

# FCC Notices (U.S. Only) and Other Regulatory Information

For FCC notices and other regulatory information, see the regulatory compliance website located at <u>www.dell.com\regulatory\_compliance</u>.

# This device complies with Part 15 of the FCC Rules. Operation is subject to the following two conditions:

- (1) this device may not cause harmful interference
- (2) this device must accept any interference received including interference that may cause undesired operation

## **Contact Dell**

#### For customers in the United States, call 800-WWW-DELL (800-999-3355).

**NOTE:** If you do not have an active Internet connection, you can find contact information on your purchase invoice, packing slip, bill, or Dell product catalog.

Dell provides several online and telephone-based support and service options. Availability varies by country and product, and some services may not be available in your area.

To get online monitor support content:

1. Visit www.dell.com/support/monitors

2. To contact Dell for sales, technical support, or customer service issues:

- 1. Visit www.dell.com/contactdell.
- 2. Verify your country or region in the Choose A Country/Region dropdown menu at the top left of the page.
- 3. Click Contact Us on the top left side of the page.
- 4. Select the appropriate service or support link based on your need.
- 5. Choose the method of contacting Dell that is convenient for you.